## *Mercury Ariba SLP* **Supplier Registration**

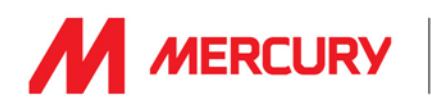

To collaborate with Mercury SLP you must be registered on the SAP Ariba platform, and your profile and data must be up-to-date. The first step in this process is to setup your Ariba account. To do so please follow these steps…

- 1. Initially you will receive an email invitation from Mercury SLP asking you to register your account. If you wish to become one of our suppliers then select **[Click here]**
- 2. You will now be on the SAP Ariba Network Supplier page. To create your new account click on **[Sign up]**
- 3. If your company already has an SAP Ariba account then you won't need to sign up. Instead simply **[Log in]**
- 4. Upon selecting sign up you will be presented with a short registration form. Please validate the **[Company Information]** that Mercury have already input regarding your company. Correct and update these fields as required
- 5. Complete the remaining **[User Account Information]**  fields on the form
- 6. Complete the remaining **[Tell us more about your business]** fields on the form

Note: any field mark with an asterisk (**\***) is mandatory and much be completed before you can create your account.

- 7. Check that you have read and agreed to the **[Terms of Service] and [… Privacy Statement]**
- 8. Click **[Create account and continue]** when done.

Based on the information you have provided, the system will now check to ensure that you are not creating a duplicate account (as there can only be one Ariba account per legal entity).

- A. You will be warned of potential conflicts and be given the chance to **[Review accounts]**
- B. Upon review, if you are happy that there is no duplication then click **[Continue Account Creation]**
- C. If this is a duplicate account then you should contact your company's account administrator to have you [added as a user to that account. Click here for more](https://support.ariba.com/item/view/82240)  information

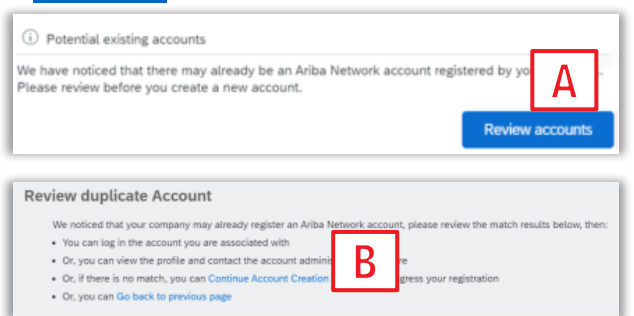

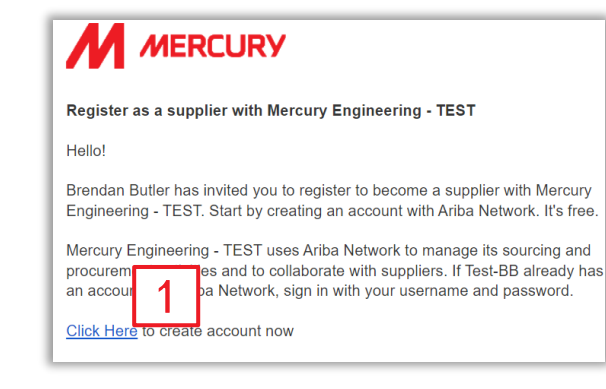

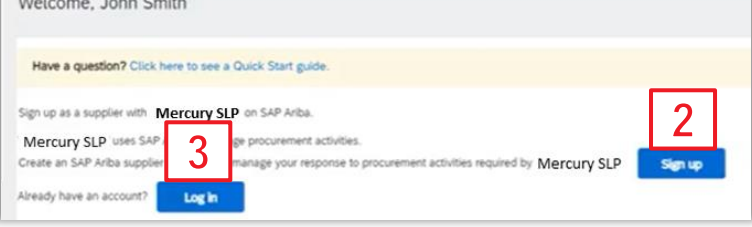

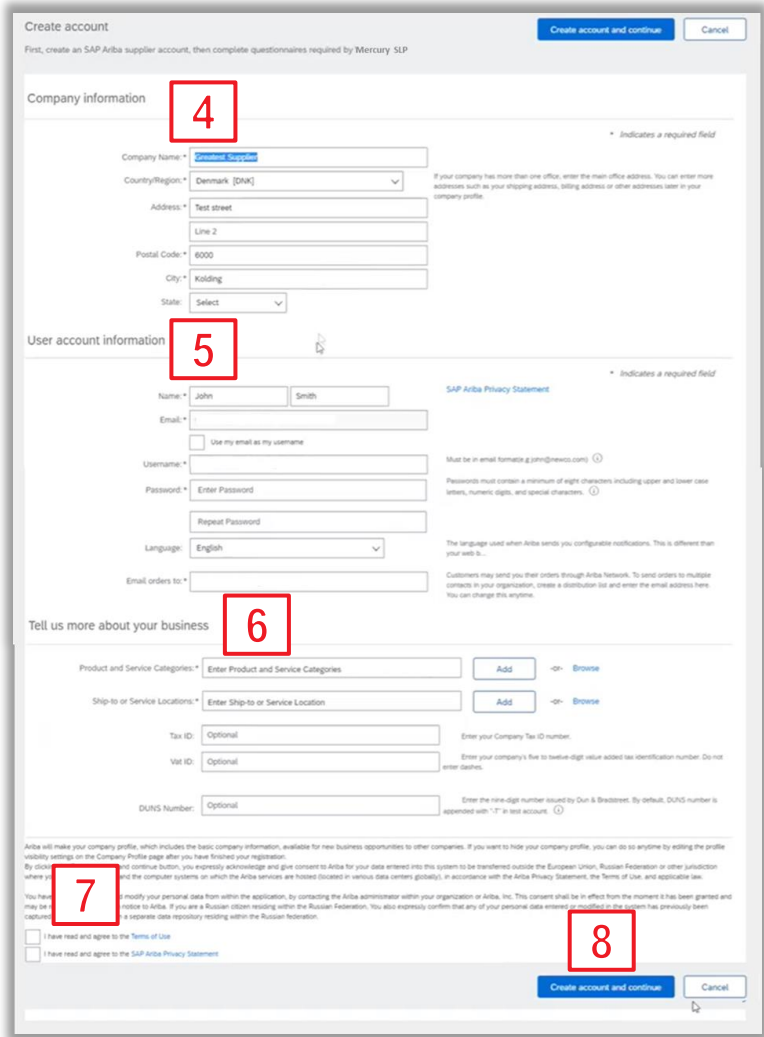